# **MONTHLY EMPLOYEES**

# **Time & Labor Training**

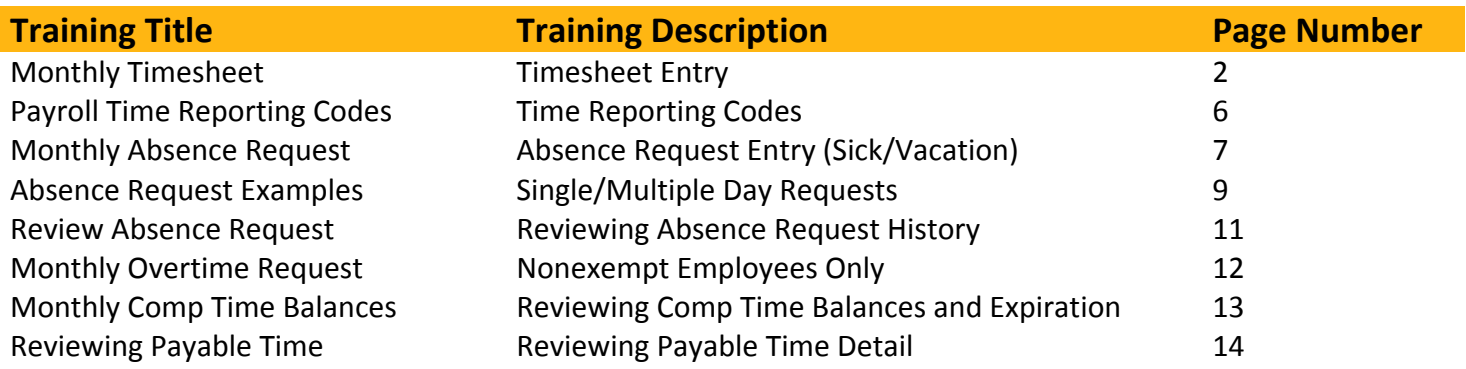

**Any Additional Questions?**

askYODA payroll@utdallas.edu 972‐883‐2611

# **Monthly Timesheet**

- **1. Sign in to Galaxy from www.utdallas.edu**
- **2. Access Timesheet link under Time and Absence folder**
- **3. Timesheet opens to current week**
- **4. View By setting determines**
	- a. What days are available for entry on timesheet
		- *i. Example: View By Calendar Period‐ can enter time on any day during that month*
	- b. What Sick and Vacation dates can be entered
		- *i. Example: Current week shown‐ cannot enter sick and vacation dates for next week*
	- c. What will be saved/submitted
		- *i. Example: View By Week‐ only that week will be saved/submitted*
	- d. Note: Changing 'View By' resets timesheet. Change Date requires you to use
	- e. Quickly move using: Previous Week Mext Week inks. These will updated based on your 'view by' setting

### **5. Enter time worked, leave, and Sick & Vacation**

- a.  $1<sup>st</sup>$  of every month for previous month's entries
- b. All time MUST be in a "Need Approval" status by the deadline

#### **6. Save for Later or Submit for Approval** Submit

- a. Save for Later‐ Manager cannot approve
- b. Submit‐ Submit for Manager approval. Sick/Vacation submissions send email to Manager

### **7. Status of Time**

- a. New‐ Nothing saved or submitted
- b. **Saved** Time saved for later, manager cannot approve. MUST Submit by deadline
- **c. Needs Approval‐ Ready for manager to approve**
- d. Push Back/Deny‐ Manager requires additional attention to time
- e. Approved‐ Nothing further needed. Contact manager if needing to change approved time.

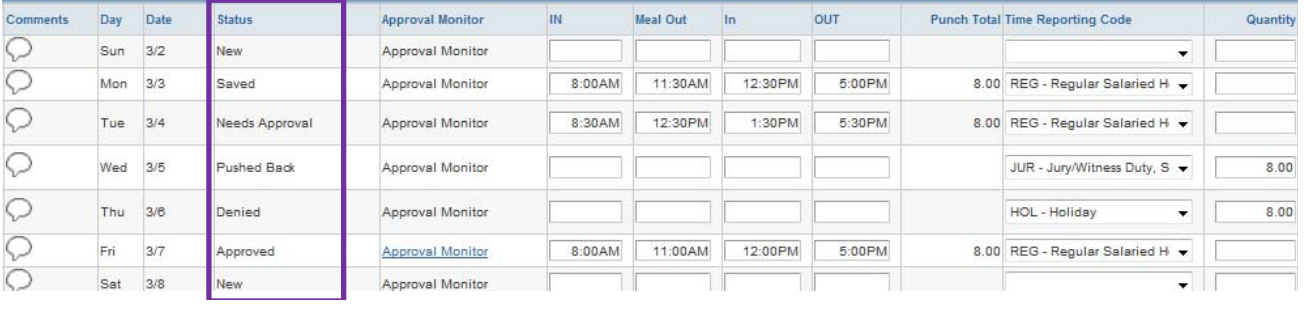

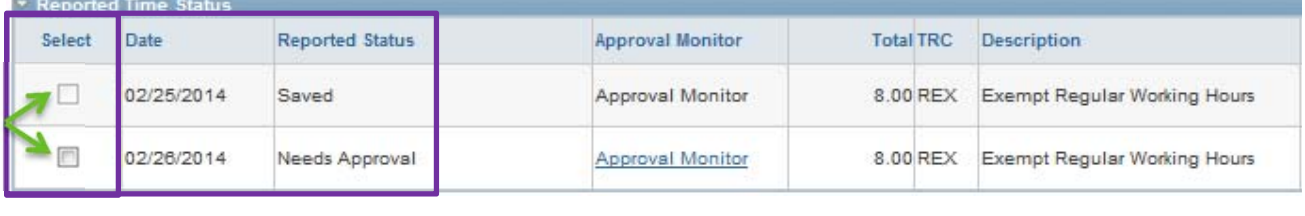

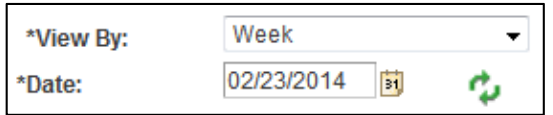

Managers cannot approve Saved time. Only time in "Needs Approval" status

# **8. Comments**

- a. Communicating with manager or keeping personal notes of time used or worked
- b. When manager pushes back or denies time, enter a comment when making changes
- c. Always make comments when changing Approved time
- d. Comments will turn blue when a comment is saved  $\Box$

### **9. Approval Monitor Approval Monitor**

a. Check for who can approve or for who approved, denied, pushed back your time

### **10. Entering Working Hours (MONTHLY NONEXEMPTS ONLY)**

- a. Enter time in formats: 8:00AM, 8:00A, 8A, 800, 8.0A
	- i. IN‐ Beginning of Day
	- ii. Meal OUT‐ Leave for Lunch
	- iii. IN‐ Return from Lunch
	- iv. OUT‐ End of day
	- v. If no lunch taken, enter IN (beginning of day) and OUT (end of day) only

8:00AM

**IN** 

Meal Out

11:30AM

In

12:30 PM

OUT

5:00PM

- vi. Hint: Check time format by using the 'enter' key after entering time
- b. Choose Time Reporting Code: REG‐ Regular Working Hours
- c. Save for Later or Submit for Approval
- d. Timesheet will total time in an unrounded amount

### **11. Entering Leave**

- a. Enter total amount of hours used
- b. Choose correct Time Reporting Code
- c. Save for Later or Submit for Approval
- d. **EXEMPTS Only**
	- i. If taking partial day leave, only enter amount of leave hours

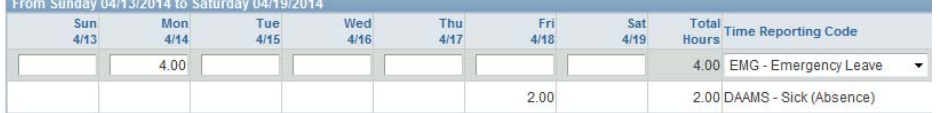

### e. **NONEXEMPTS Only**

i. If taking partial day leave, report actual hours worked to complete daily entry

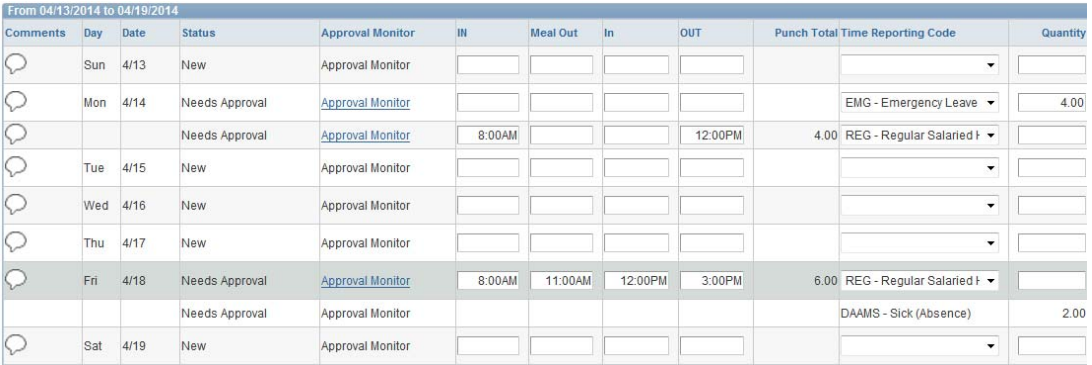

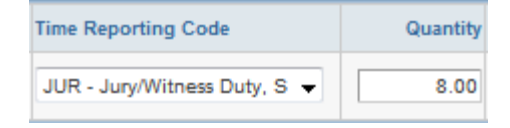

**Punch Total Time Reporting Code** 

8.00 REG - Regular Salaried H

### **12. Entering two or more Time Reporting Codes on one day**

a. Use  $\pm$  on right side of timesheet to add a new row. Each row requires a separate Time Reporting Code

### **13. Entering Sick and Vacation**

- a. FULL DAY REQUESTS:
	- i. Enter date(s) of request and Absence Name
	- ii. Save or Submit from Timesheet. Request will assume an 8 hour duration
- b. PARTIAL DAY REQUESTS
	- i. Enter date(s) and Absence Name, and click Details
	- ii. Fill in dates and absence types as needed
	- iii. Single Day Requests
		- 1. Partial Days: drop down list:
			- a. **One day or All Days** = single or multiple days are partial
	- iv. Multiple Day Requests
		- 1. Partial Days: drop down list:
			- a. All days= all days are partial days
			- b. **Start Day Only, End Day Only, or Start and End Days**= Only for multiple day requests
				- i. Start date, end date, or both start and end date is a partial day
				- ii. NOTE: Date or dates of request determine how partial days are handled
- c. When Partial Days are set to anything but None, an "hours" field and check box for Half Days appears.
	- i. Use the check box for a 4 hour partial day
	- ii. Use "Hours" field for any amount of time besides 4 using quarter hour increments
- d. Use Calculate End Date or Duration
	- i. Amount of hours shown in Duration field is what will be recorded on the timesheet
- e. *OK* to go back to Timesheet or *Cancel* to cancel request and go back to timesheet
- f. Submit for Approval to send your Manager an email
- g. IMPORTANT: If Saved first, request will later require you to use "edit" button and then you can 'Submit'

### **14. Editing Timesheet**

- a. When the status of time is Saved or Needs Approval, time can be modified.
	- i. To delete row: use  $\boxed{-}$ , Save/Submit
	- ii. To change time entered: modify time or change code, Save/Submit
	- iii. Contact manager before changing Approved time
- b. Pushed Back and Denied Time
	- i. Enter Comment
		- 1. Delete time reported in error and Submit.
		- 2. Change time and resubmit
		- 3. If time was originally correct, delete and submit and reenter time and submit.

### **15. Editing Absence Events**

- a. Submitting a Saved request
	- i. Click  $\|\mathbf{E} \mathbf{d}\|$  to modify duration or date(s) or to submit the request
- ii. Submit
- b. Modifying amount of hours or type of absence
	- i. Click  $\boxed{\text{Edit}}$  to modify duration or date(s)
	- ii. Use Details as needed
	- iii. Save/Submit
- c. Delete request if not using any time on that date
	- i. Click  $\left\| \frac{F\text{dit}}{F\text{alt}} \right\|$  and the "Cancel" box will active to check.
	- ii. Submit.
	- iii. NOTE: DO NOT CANCEL if you need to request time on that same day- use "Edit" and change the details of the request.
		- 1. If you are submitting time on a day with a previously cancelled request, contact Benefits@utdallas.edu with "Absence Request" in subject line. HR will delete your cancelled request so you may enter a new request.

# **16.** Exceptions **<b>16.**

- a. Exceptions occur when the system suspects incorrect time entry
- b. Select clock icon to review message and correct entry as needed

### **17. To finalize timesheet**

- a. Submit Weekly or in Calendar Period view
- b. Make sure all time is in a "Needs Approval" status
- c. Review for accurate entry

### **18. Sign Out**

# **Payroll Time Reporting Codes (TRCs)**

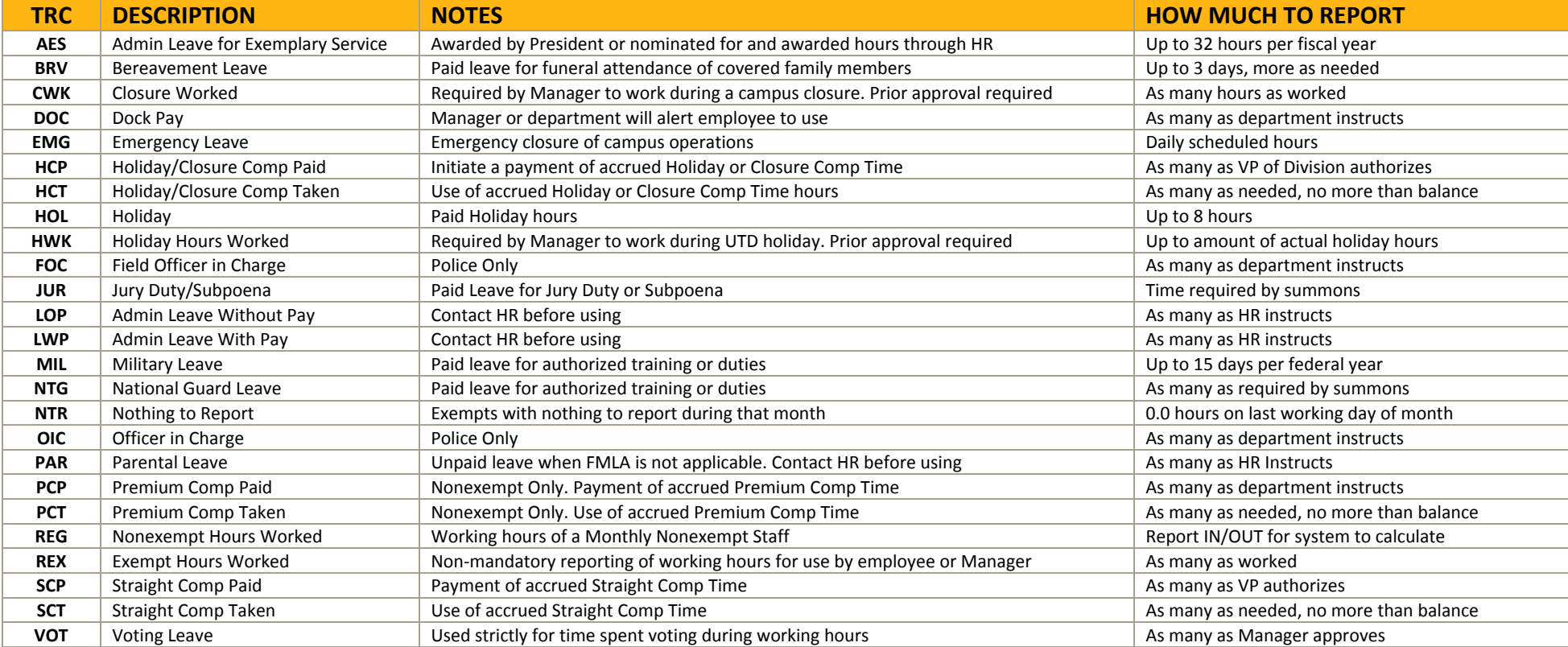

UTD Leave Programs: http://www.utdallas.edu/hrm/benefits/leave.php5

UTD Employee Notice of Comp Time: http://www.utdallas.edu/hrm/fac‐staff/eenoticecomptime.php5

i. Enter date(s) and Absence Name, and click Details

### 7

# **Monthly Absence Requests**

- **1. Sign in to Galaxy from www.utdallas.edu**
- **2. Access Timesheet link under Time and Absence folder**
- **3. Timesheet opens to current week**
- **4. View By setting determines**
	- a. What Sick and Vacation dates can be entered
		- i. Example: Current week shown‐ can only enter a request in the week of 2/23/14, cannot enter sick and vacation dates for the next week on 3/5/2014
		- ii. Change view by setting to report past or future absences

### **5. Deadline and Status**

- a. Deadline: Payroll sends a reminder the morning of deadline,  $1<sup>st</sup>$  of every month
- b. All time MUST be in a "Need Approval" status by the deadline

#### **6. Save for Later or Submit for Approval** Save for Later Submit

- a. Save for Later‐ Manager cannot approve
	- i. If Sick/Vacation request is saved, you must later use the "edit" button and Submit.
- b. Submit Sick & Vacation requests for your manager to receive email notification

### **7. Status of Time**

- a. New‐ Nothing saved or submitted
- b. **Saved**‐ Time saved for later, manager cannot approve. MUST Submit by deadline
- **c. Needs Approval‐ Ready for manager to approve**
- d. Push Back/Deny‐ Manager requires additional attention to time
- e. Approved‐ Nothing further needed. Contact manager if needing to change approved request.

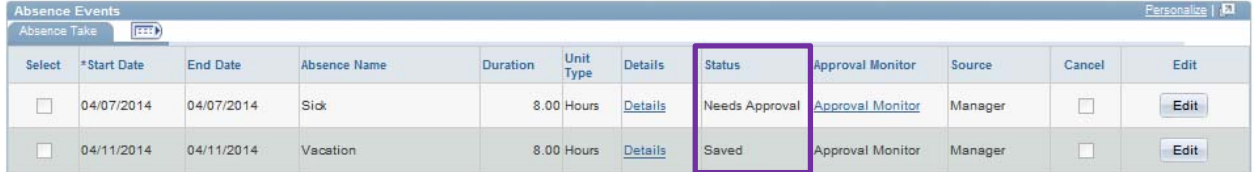

## **8.** Approval Monitor **Approval Monitor**

a. Check for who can approve or for who approved, denied, pushed back your time

### **9. Entering Sick and Vacation**

- Add Absence Event a. Use
- b. FULL DAY REQUESTS:
	- i. Enter date(s) of request and Absence Name
	- ii. Save or Submit from Timesheet. Request will assume an 8 hour duration
- c. PARTIAL DAY REQUESTS

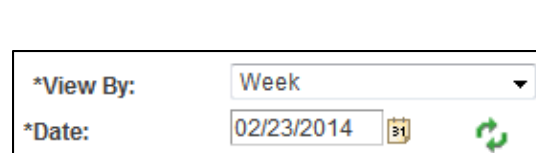

Time and absence entry and reporting

**Time and Absence** 

Timesheet **Overtime Request** Payable Time Detail **Absence Request History** 

- ii. Fill in dates and absence types as needed
- iii. Single Day Requests
	- 1. Partial Days: drop down list:
		- a. **One day or All Days** = single or multiple days are partial
- iv. Multiple Day Requests
	- 1. **Partial Days:** drop down list:
		- a. All days= all days are partial days
		- b. **Start Day Only, End Day Only, or Start and End Days**= Only for multiple day requests
			- i. Start date, end date, or both start and end date is a partial day
			- ii. NOTE: Date or dates of request determine how partial days are handled
- d. When Partial Days are set to anything but None, an "hours" field and check box for Half Days appears.
	- i. Use the check box for a 4 hour partial day
	- ii. Use "Hours" field for any amount of time besides 4 using quarter hour increments
- e. Click Calculate End Date or Duration
	- i. Amount of hours shown in **Duration** field is what will be recorded on the timesheet
- f. Use Comment box as needed. Do not share any personal information
- g. *OK* to go back to Timesheet or *Cancel* to cancel request and go back to timesheet
- h. Submit for Approval to send your Manager an email or Save for Later
- i. IMPORTANT: If Saved first, request will later require you to use "edit" button and then you can 'Submit'

### **10. Editing**

- a. Submitting a Saved request
	- i. Click  $\Box$  Edit to modify duration or date(s) or to submit the request
	- ii. Submit
- b. Modifying amount of hours or type of absence
	- i. Click  $\left\|$  Edit to modify duration or date(s)
	- ii. Use **Details** as needed
	- iii. Save/Submit
- c. Delete request if not using any time on that date
	- i. Click  $\Box$  and the "Cancel" box will active to check.
	- ii. Submit.
	- iii. NOTE: DO NOT CANCEL if you need to request time on that same day- use "Edit" and change the details of the request.
		- 1. If you are submitting time on a day with a previously cancelled request, contact Benefits@utdallas.edu with "Absence Request" in subject line. HR will delete your cancelled request so you may enter a new request.

### **11. To finalize sick or vacation requests**

- a. Review for accurate entry
- b. Edit/Submit as needed
- c. Make sure all requests are in a "Needs Approval" status

### **12. Sign Out**

# **Examples: Single Day Requests**

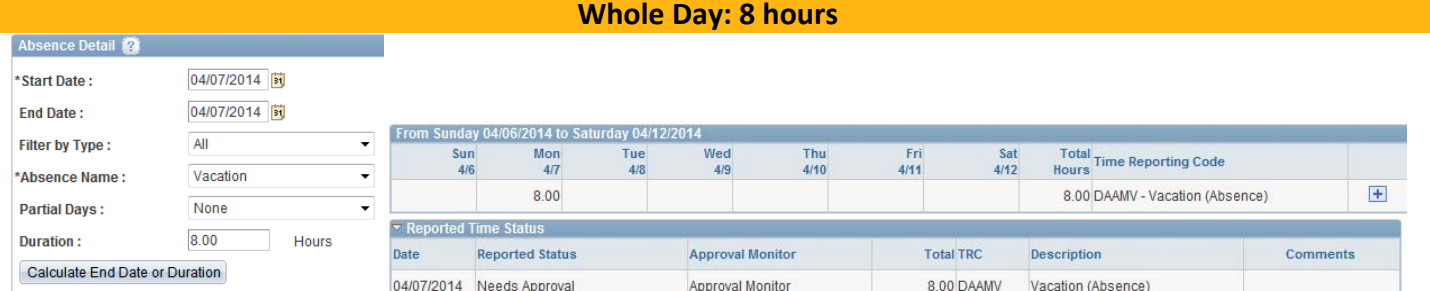

# **Half Day: 4 hours**

Absence Detail **@** 

<u> 1989 - Barbara Ba</u>

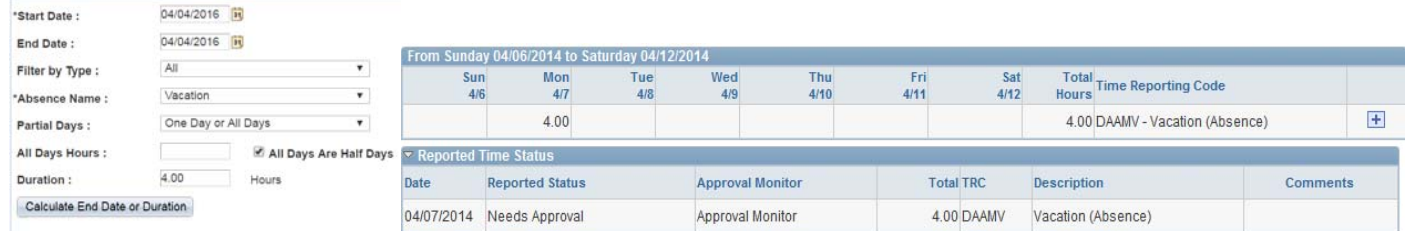

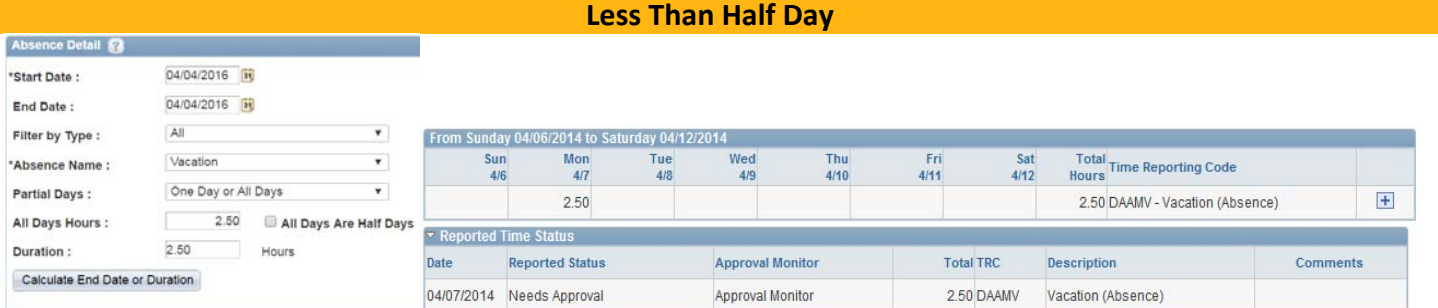

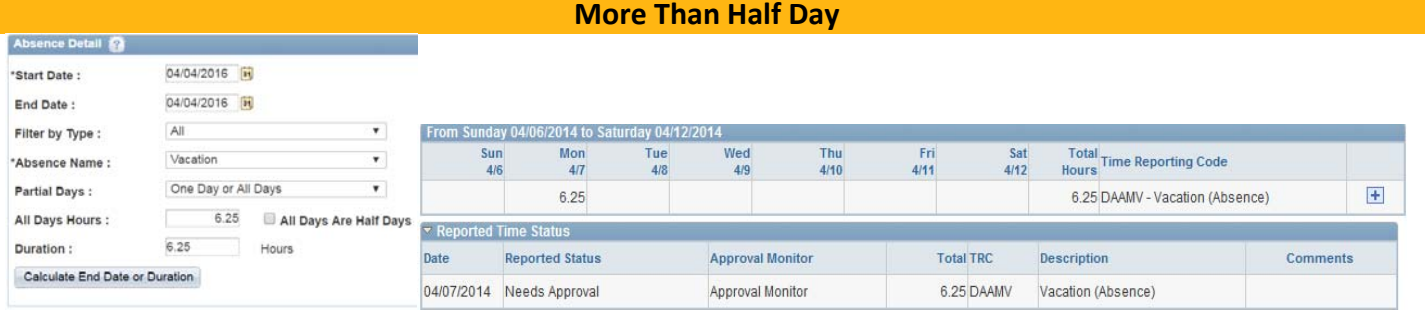

# **Examples: Multiple Day Requests**

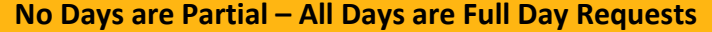

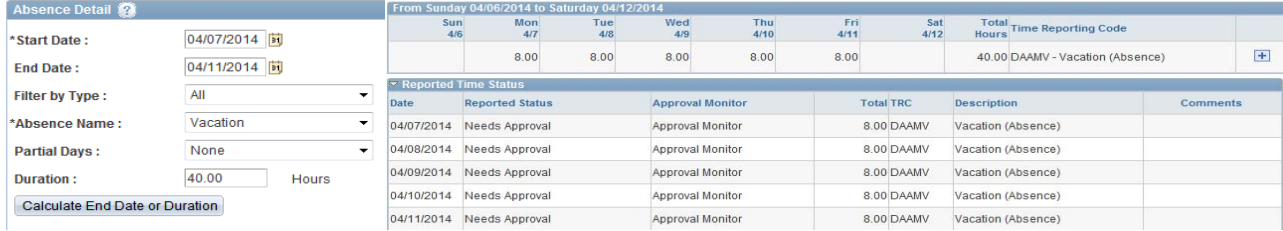

### **All Days are Partial – All Days are Half Days**

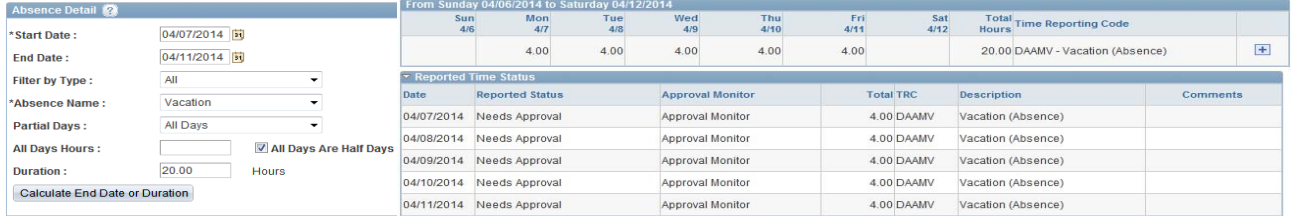

# **Start Day Only is a Partial Day – Rest of Days are Full Day Requests**

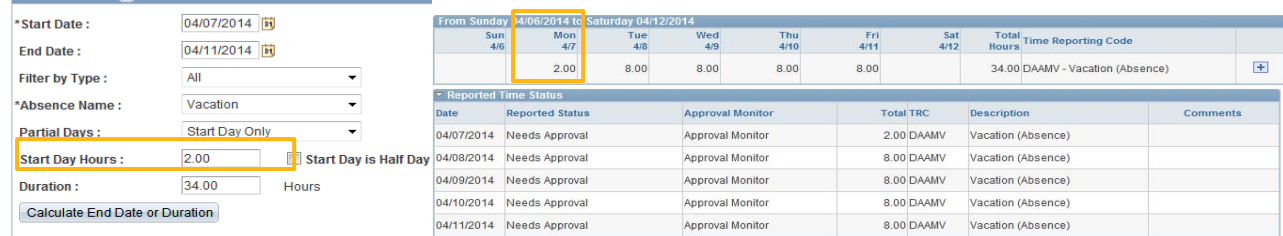

### **End Day Only is a Partial Day – Rest of Days are Full Day Requests**

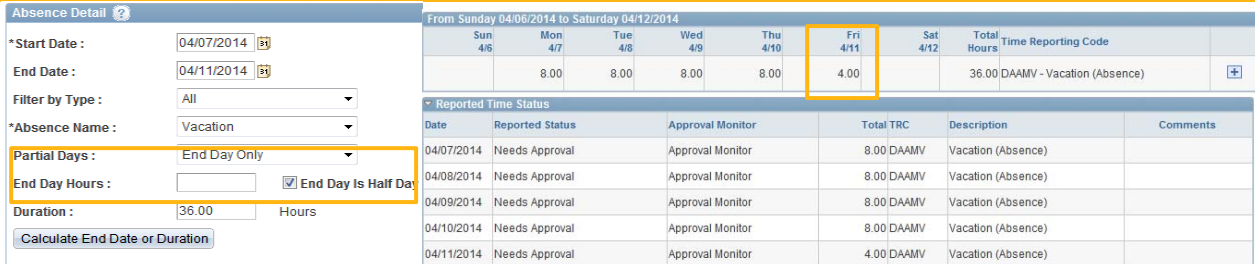

# **Start and End Day Only are Partial Days – Middle Days are Full Day Requests**

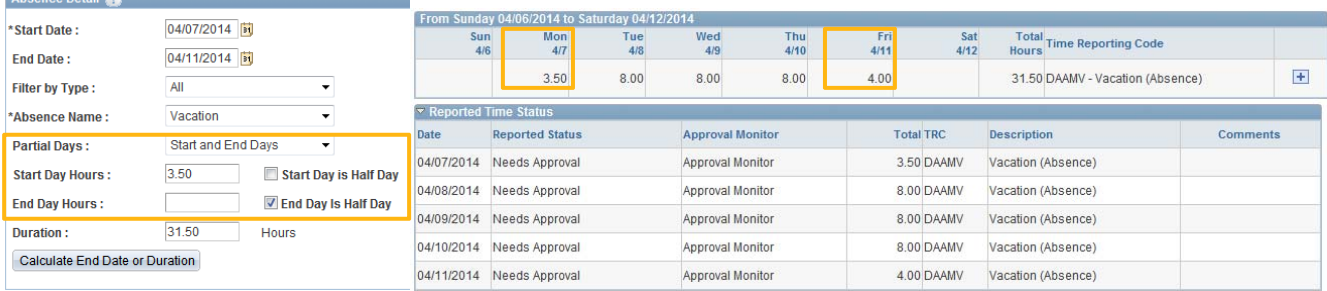

- **1. Sign in to Galaxy from www.utdallas.edu**
- **2. Access Absence Request History link under Time and Absence folder**
- **3. Select date range.**
- **4. Refresh**
- **5. Select link for 'Absence Name' to review details.**
- **6. Edit request by accessing Timesheet**

**Time and Absence** Time and absence entry and reporting. **Timesheet** Overtime Request Payable Time Detail **Absence Request History** 

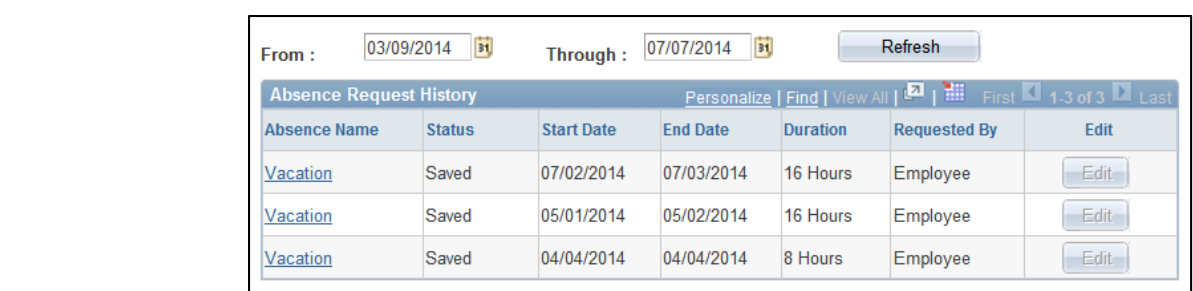

## **Monthly Overtime Request**

- **1. Sign in to Galaxy from www.utdallas.edu**
- **2. Access Overtime Request link under Time and Absence folder**
- **3. Select Add Request**
- **4. Fill in Date, estimated number of hours and comment**
	- a. Comp Time Date
		- i. Friday or end of scheduled week date if working 40+ hours
		- ii. Date of holiday or campus closure
	- b. Comp Time Hours
		- i. Estimated number of hours
			- 1. Enter exact working hours in timesheet after working hours are known
	- c. Comment
		- i. Always provide comment for reason of request

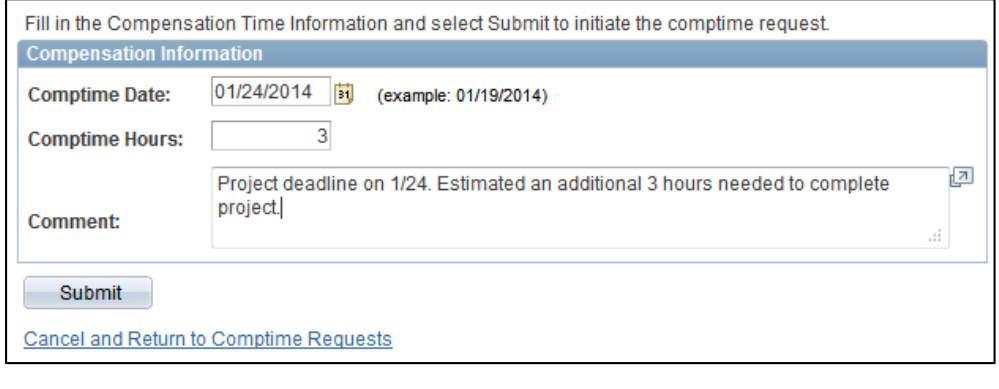

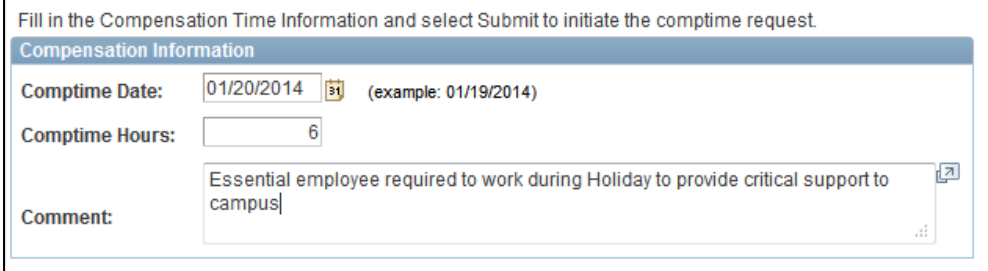

- **5. Submit**
- 6. Once submitted, your Manager will receive an email notification. You will receive a notification when the **Manager approves or denies your request**

**Time and Absence** Time and absence entry and reporting. Timesheet Overtime Request Payable Time Detail **Absence Request History** 

# **Monthly Reviewing Comp Time Balances and Expiration**

- **1. Sign in to Galaxy from www.utdallas.edu**
- **2. Access Timesheet link under Time and Absence folder**
- Time and absence entry and reporting. Timesheet **Overtime Request** Payable Time Detail **Absence Request History**

**Time and Absence** 

- 3. After you have earned your first amount of comp time, the timesheet will display a new field called:
	- a. **Leave and Compensatory Time Balances**
		- i. To view balances‐expand box by clicking on triangle
- **4. PREMIUM will never expire**
- **5. To view expiration on STRAIGHT and HOLCLO comp time**
	- a. Select HOLCLO or STRAIGHT Plan link

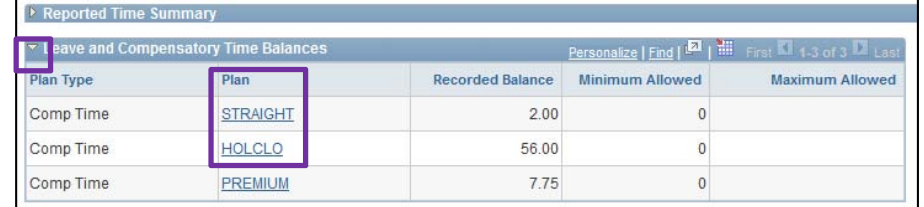

- 6. If Balance at Start of Day is the SAME as Ending Balance, nothing will expire on the Expiration Date
	- a. This means that time that would have expired has already been used

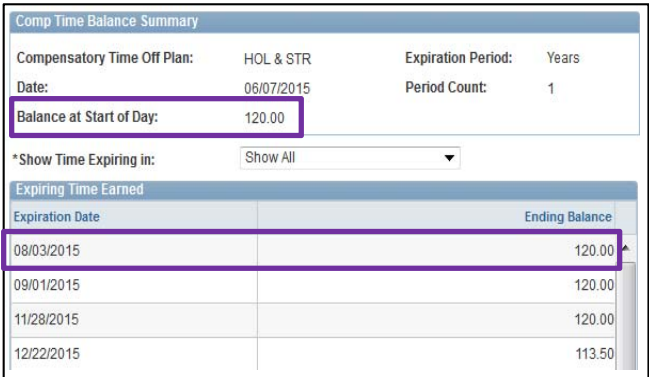

2. If Balance at Start of Day is the DIFFERENT than the Ending Balance, the difference will expire on the **date listed**

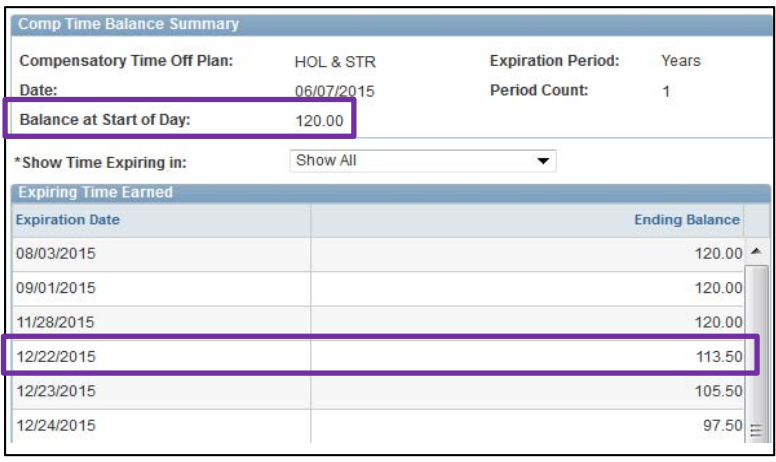

# **Reviewing Payable Time Details**

- **1. Sign in to Galaxy from www.utdallas.edu**
- **2. Access Payable Time Detail link under Time and Absence folder**
- **3. Select Start and End Date in 31 day range and 'Get Rows'**

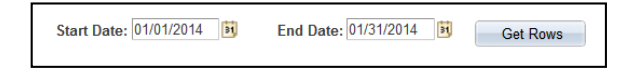

### **Time and Absence** Time and absence entry and reporting. Timesheet Overtime Request Payable Time Detail **Absence Request History**

### **4. What information is displayed**

- a. Rounded time from Timesheet
- b. Calculations of Overtime
- c. What time has been included on a paycheck

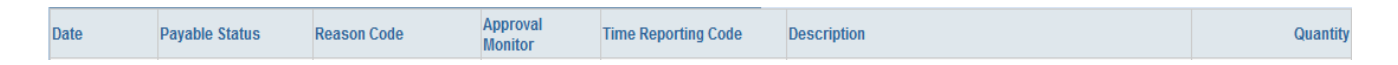

### **5. Payable Status**

- a. Closed- Sent to Payroll/Posted on Paycheck
- b. Estimated‐ Waiting for Payroll
- c. Needs Approval
	- i. If TRC is SCP, PCP, or HCP (Comp Paid Codes)
		- 1. Waiting for approval by Dept Payable Time Approver
	- ii. If TRC is REW (Hours Worked by Work/Study)
		- 1. Waiting for approval by Career Center
- **6. Reason Code‐ IGNORE**
- **7. Approval Monitor‐ IGNORE**
- **8. Time Reporting Code**
- **9. Description**
- **10. Quantity‐ Rounded or calculated amount**